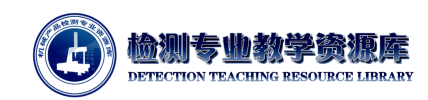

# 测量准备

# 测量分析

# **1.** 测量机型号、测座型号、测头型号分析:

根据待检齿轮的尺寸大小、齿轮精度、形位公差等来选择测量机型号,测座、传感器配置;

- 考虑零件装夹及测针配置的影响,海克斯康 INNOVA Performance 06.08.06 满足需求;
- 本案例中的齿轮零件为 8 级齿轮, 分度圆直径 d=28.5mm, 模数 m=1.5mm, 查阅 ISO1328 标准文件, 齿形公差 $f$ 为 0.011mm, 小干图纸上要求的 0.014mm。以图纸要求为选择基准, 因测量设备精度越高价格越高,采用 1/5 原则较为合理;
- 考虑测量机的多样化使用,选择配置旋转测座;
- 为提高测量效率、测量精度,测量齿廓和螺旋线时,扫描测头的效率及精度更高;
- 综合考虑,"海克斯康 INNOVA Performance 06.08.06 测量机+HH-A-T5 旋转测座+HP-S-X1 扫描测头+PC-DMIS CAD++基础软件+PC-DMIS GEAR 齿轮模块"配置在行程、精度、功能 等方面都满足要求。

## **2.** 测针配置

测量齿轮,需从齿轮模数、齿轮宽度、最小孔径、最小台阶面等几何尺寸考虑测针选型:

- 齿轮测量测针球直径要求:需小于齿轮模数,则本案例中齿轮模数 m=1.5mm,海克斯康测 针库中符合要求的测针直径为 1mm;
- 零件测量测针直径要求:需小于最小孔径及槽宽,根据图纸分析,直径为 1mm 的测针符合 要求;
- 不同类型的圆柱直齿轮测针配置方法:
	- 对于内、外直齿轮,宽度不是很大时,若现有测针有效长度足够长,单针测量齿向、 齿廓无干涉,采用一根测针,且测针方向与齿轮轴线平行,进行测量;

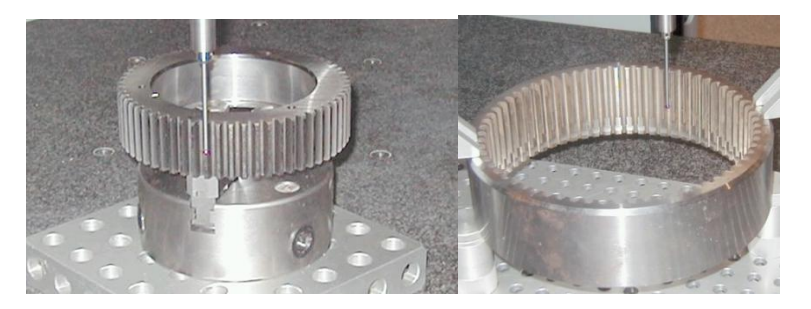

图 4-4-1 单探针测量

 对于宽度较大的外直齿轮,单测针测量会造成干涉,则采用水平四方向星型测针+ 竖直方向测针,或者旋转测座采用水平四个垂直方向角度测针+竖直角度测针。其中 水平四个方向测针用于齿廓和齿向测量,竖直方向测针用与周节及跳动测量;

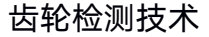

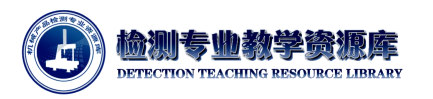

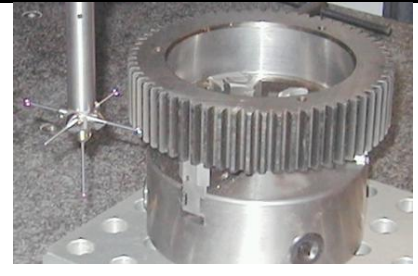

图 4-4-2 四方向针测外直齿轮 4-4-4-3 多方向针测内齿轮

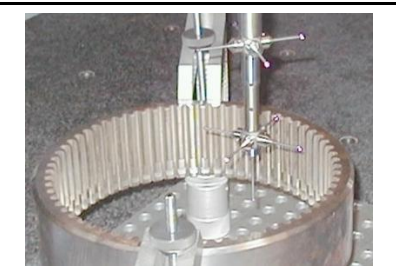

- ▶ 对于宽度较大的内直齿轮,内直齿轮较大或内斜齿轮,水平八方向星型测针,或者 当内径比较小时,考虑 2 层水平四方向来构成八方向
- 针对本案例,测针球直径 1mm,总长度为 27mm 而有效长度为 20.5mm 的测针满足要求; 且只需配置竖直向下的测针角度;

#### **3.** 零件装夹

在工厂中,若程序需要重复使用,则需指定零件装夹方式。对于本案例中的齿轮零件,槽口相 对于机器坐标系的位置变化,程序不可重复使用(槽口位置影响自动坐标系的建立)。针对这种情况, 可用限位装置将槽口方向限制为与测量机 X+轴向大致平行,该零件程序可重复使用,无需修改或重 新编写,装夹方式如下图所示。

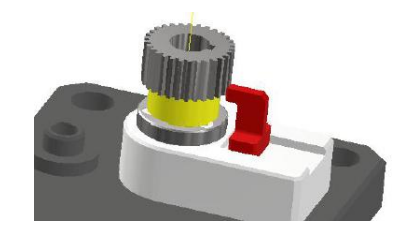

图 4-4-4 齿轮定位

### 二、 测针校验

首次配置测头文件,需要打开 PC-DMIS 软件进行测头配置。

#### **1.** 打开软件

打开 PC-DMIS 软件, 新建程序或打开一个已存在的程序, 校验测针。此处新建一个文件。单击 "文件"->"新建",弹出"新建测量程序"对话框,输入"零件名",如图 4-4-5 所示。

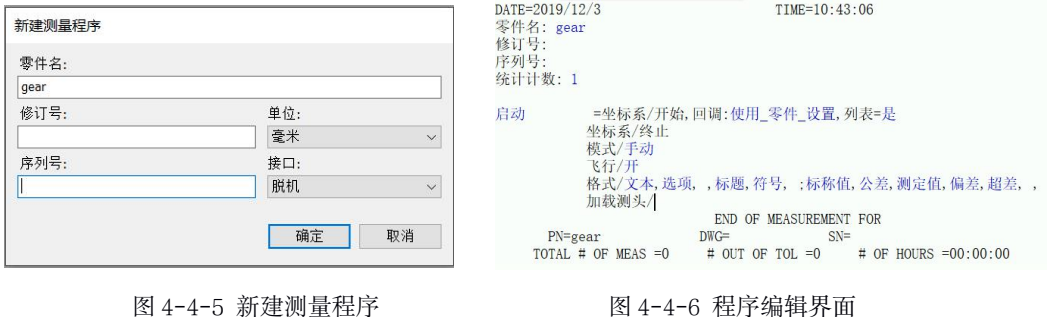

**2.** 单击"确定"按钮进入程序编辑界面。将光标放在加载测头处,并按 **F9** 键(或右键**-**编辑),

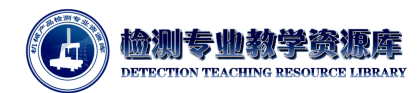

弹出测头工具框**;**

## **3.** 根据齿轮测量需要,在测头工具框中配置测头文件如下图:

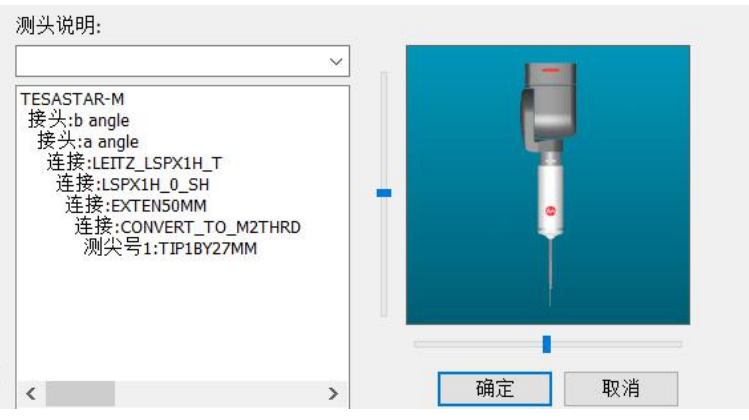

图 4-4-7 测头工具框

- **4.** 把标准球固定到机器上,保证保证标准球的稳固和清洁,同时检查 测头各连接部分的稳定, 红宝石球的清洁。
- **5.** 点击**"**测量**"**,弹出**"**校验测头**"**对话框,并按照图 **4-4-8**,设置参数

测头工具框 C:\Users\Public\Documents\Hexagon\PC-DMIS\2018 R1\GEAR1....

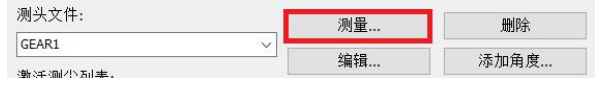

图 4-4-8 测头工具框

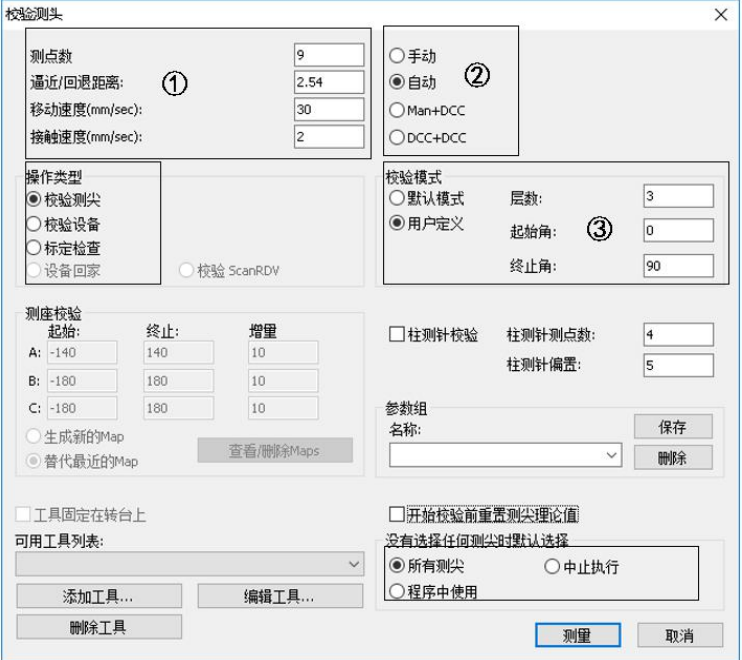

图 4-4-9 校验测头

- 测点数:9
- 逼近回退:2.54

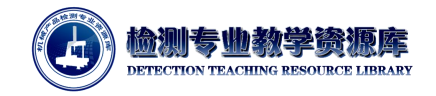

- **移动速度: 30 mm/s**
- 接触速度:2 mm/s
- 操作类型:校验测针
- 模式: DCC+DCC
- 校验模式: 用户定义 (3 层、起始角 0°、终 止角 90°)
- 没有选择任何测尖时默认选择:所有测尖
- **6.** 点击**"**添加工具**"**按钮,设置标准球参数**,** 如果已有定义好的标准球,可以从**"**可用工具列表**"** 中选择:

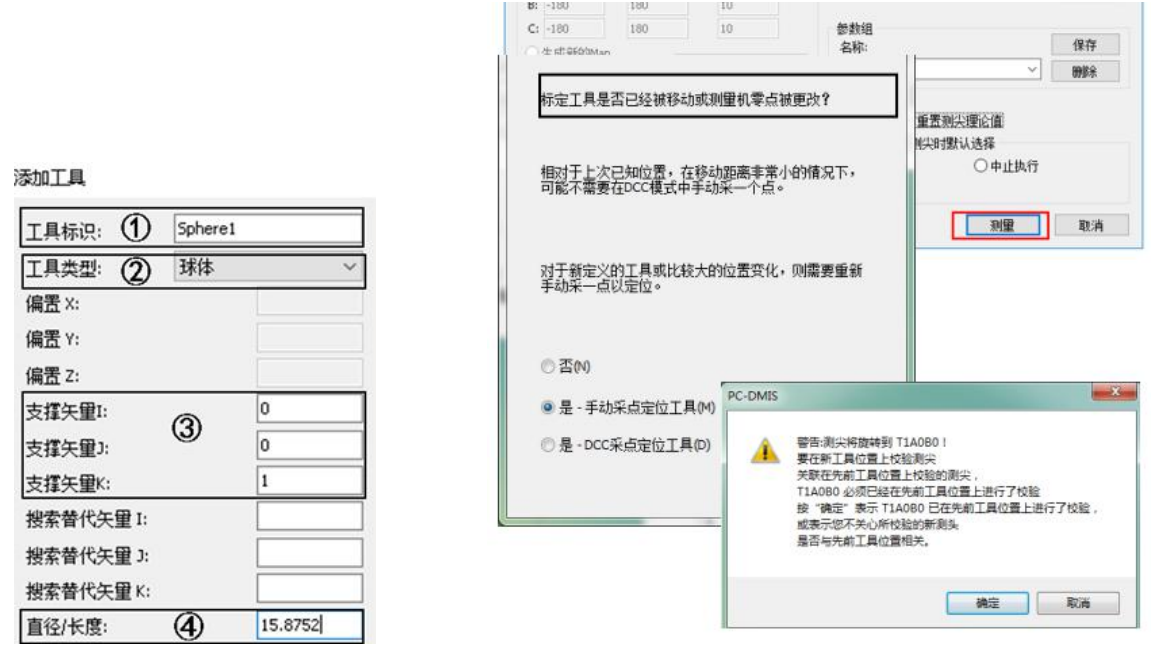

图 4-4-10 添加工具图 4-4-4-4-4-4-11 手动采点定位提示

- 设置完毕后,点击"确定", 返回"校验测头"对话框。
- 校验过程:点击"测量"-"是-手动采点定为工具"-"确定";弹出采点提示框:

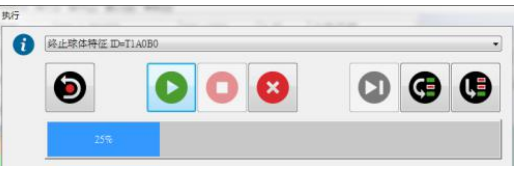

图 4-4-12 采点提示框

测座旋转至 A0B0 角度,操作操纵盒,在标准球顶部采点。采点完成后,机器自动运行, 按顺序校验完所有角度,校验完后,"激活测头列表"里的星号消失。

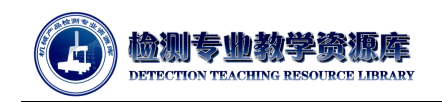

7. 查看校验结果

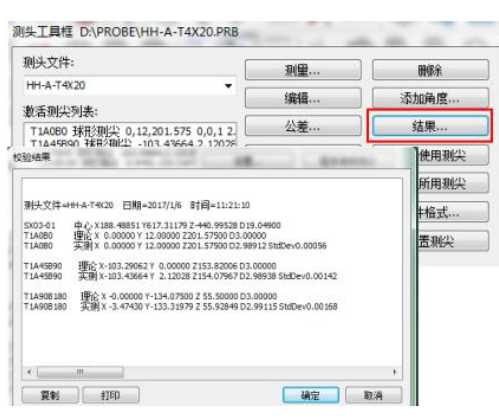

图 4-4-13 查看校验结果

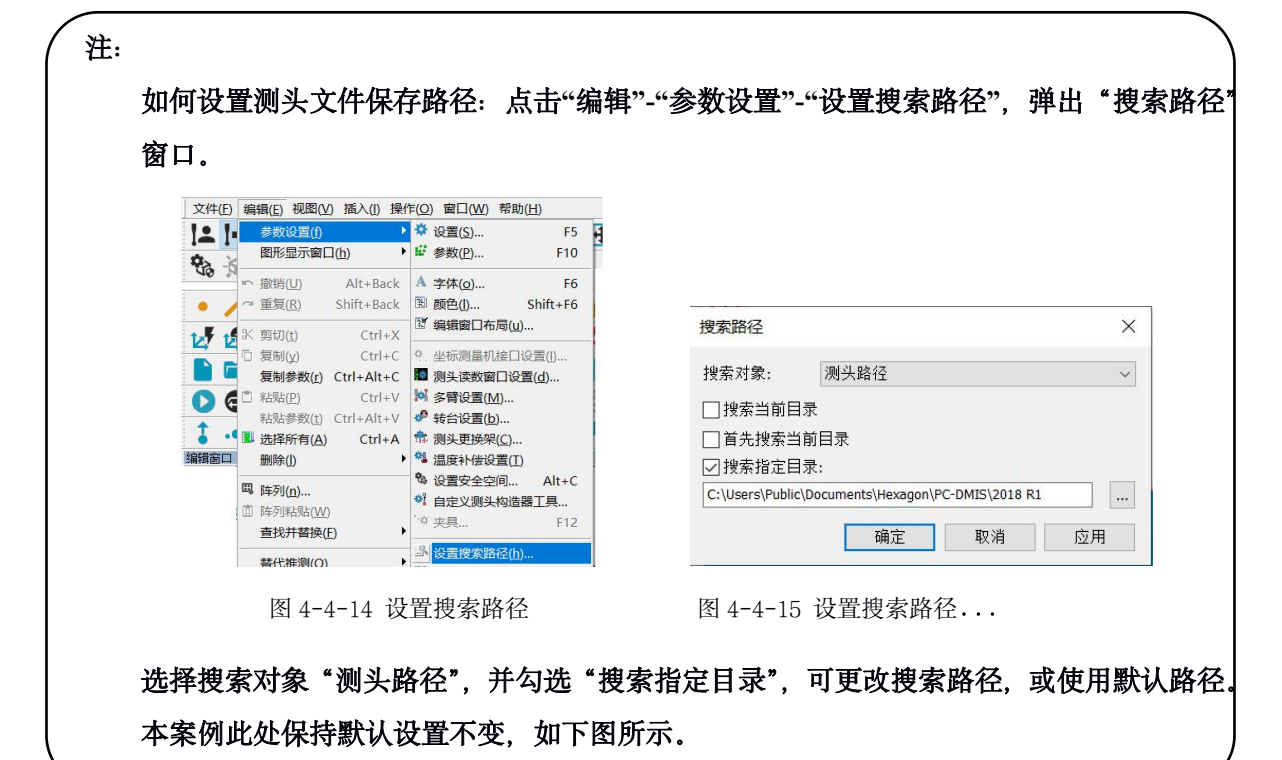

若已配置好测头文件,可通过 PC-DMIS GEAR 模块进行测针校验:

● 打开 PC-DMIS GEAR v2.7 软件模块,单击"工具栏"->"校验",弹出"指定或选择测头文件用 于定义或重新校验已经定义的测头"对话框。

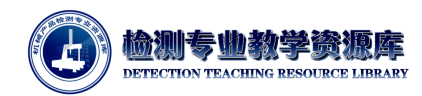

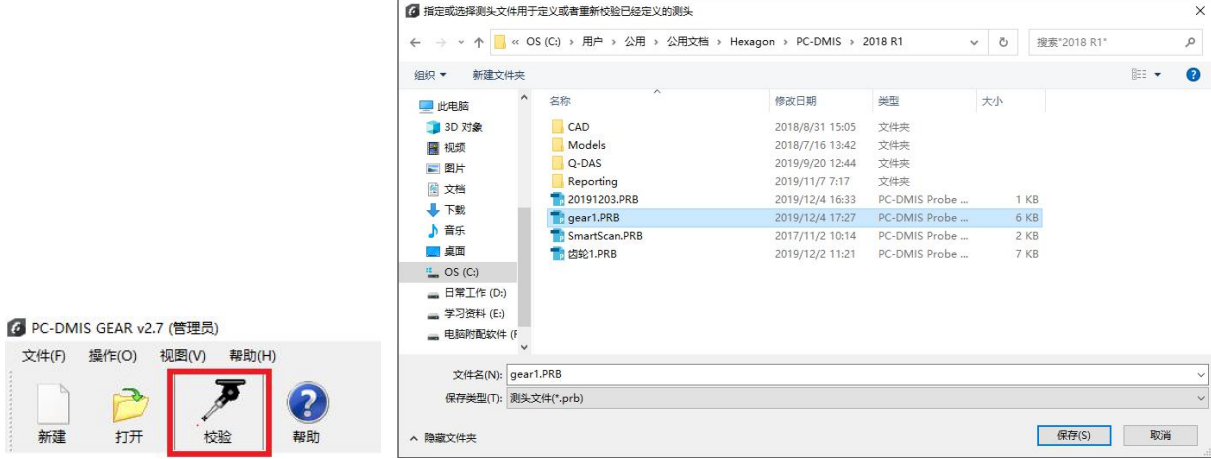

图 4-4-21 校验测针 图 4-4-22 指定或选择测头文件用于定义或重新校验已经定义的测头

 找到测头路径,选择并保存提前配置好的测头文件(测头文件后缀为.PRB),"gear1.PRB"。 GEAR 模块启动 PC-DMIS 软件,进行测头校验。